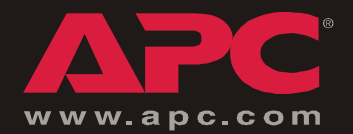

## *KVM Switch*

*AP5201 AP5202*

*Installation and Quick Start*

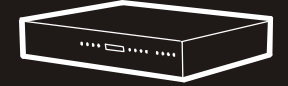

## *Contents*

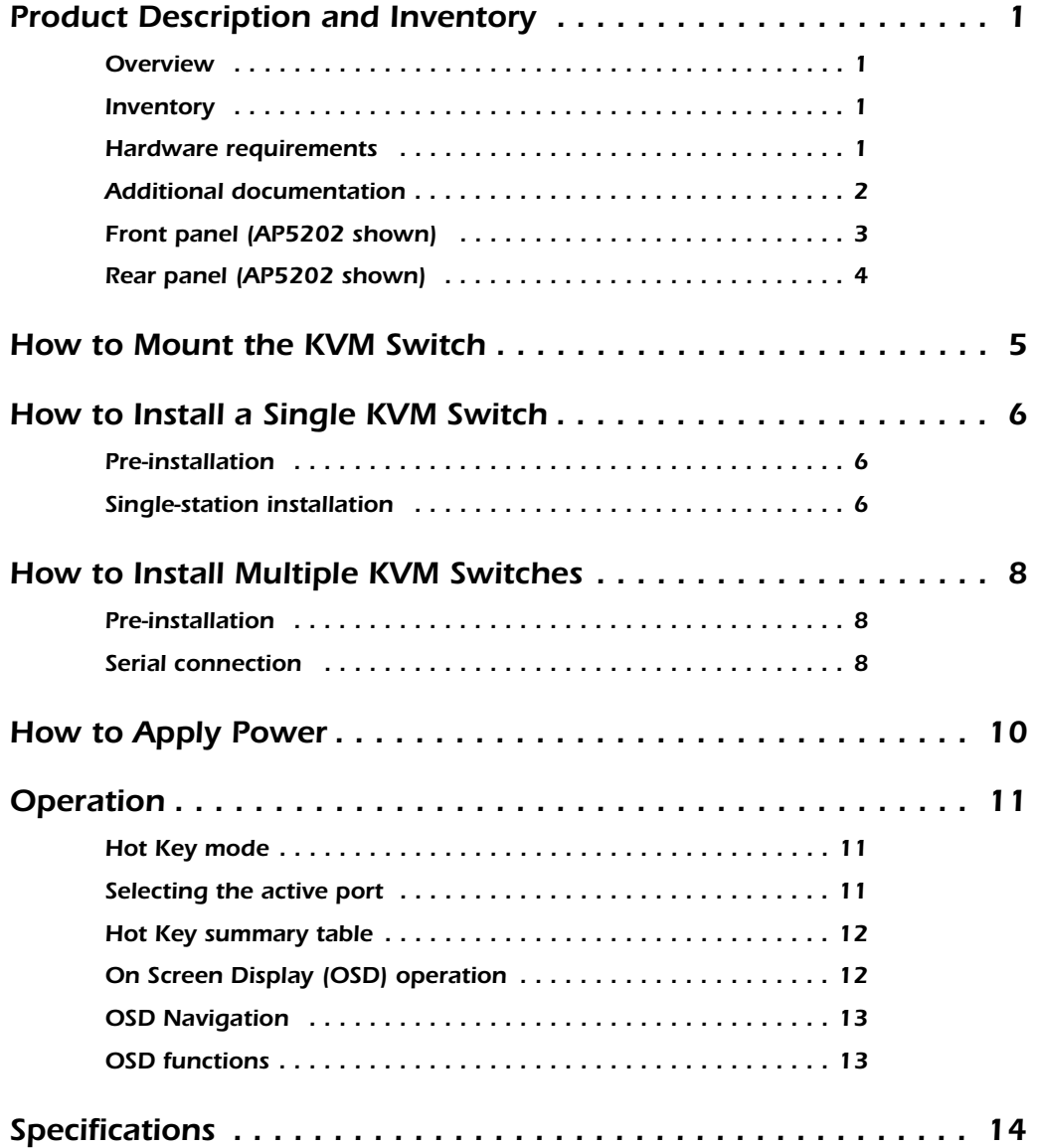

## <span id="page-4-0"></span>*Product Description and Inventory*

#### <span id="page-4-1"></span>*Overview*

The KVM Switch can connect up to 32 switches to provide direct control of 16 computers or control of up to 512 computers through serial connections, using only one keyboard, monitor, and mouse.

#### <span id="page-4-2"></span>*Inventory*

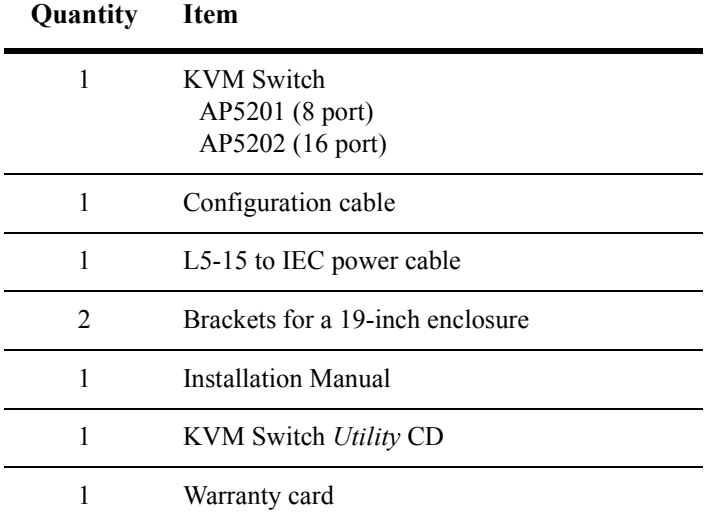

#### <span id="page-4-3"></span>*Hardware requirements*

*Console.* To use the KVM Switch you will need the following equipment:

- VGA, SVGA, or Multisync monitor capable of the highest resolution that you plan to use on any computer in the installation
- PS/2-style mouse
- PS/2-style keyboard

**Computer.** To use and access the KVM Switch, your computer requires the following:

- VGA, SVGA or Multisync card
- 6-pin mini-DIN (PS/2 style) mouse port†
- Keyboard port<sup>‡</sup>:
	- 6-pin mini-DIN (PS/2 style) keyboard port with +5VDC on pin 4 and ground on pin 3, **or**
	- 5-pin DIN (AT style) keyboard port with +5VDC on pin 5 and ground on pin 4
		- † The KVM Switch does not support serial mice. You cannot use serial-to-PS/2 adapters with the cables.

<sup>‡</sup> If your computer uses an AT-style keyboard socket, purchase a PS/2-to-AT keyboard adapter to plug the cable into the keyboard port on the computer.

*Cable.* To use the KVM Switch, you need to connect the proper cables to the switch. The following cables are available for purchase from APC:

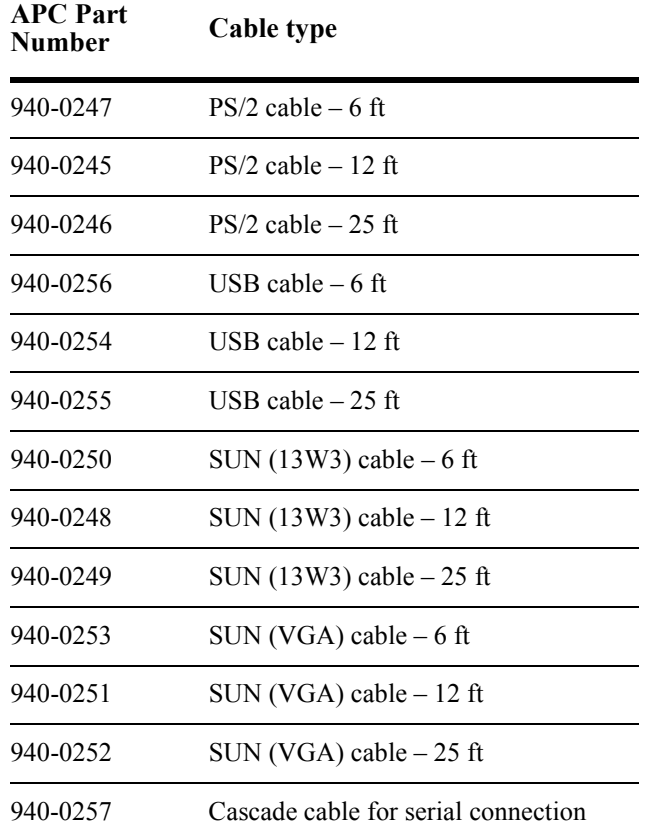

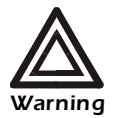

Incorrect installation can cause improper functioning of the device or damage to hardware. Substandard cables can produce toxic fumes if a fire occurs.

## <span id="page-5-0"></span>*Additional documentation*

The KVM Switch *User's Guide* is available on the supplied CD and on the APC Web site (**www.apc.com**). The *User's Guide* (.\doc\eng\usrguide.pdf) contains additional information about the following topics related to the KVM Switch:

- On-Screen Display (OSD) and the menu-driven interface
- User accounts
- Hot-plugging
- Hot Key operation

## <span id="page-6-0"></span>*Front panel (AP5202 shown)*

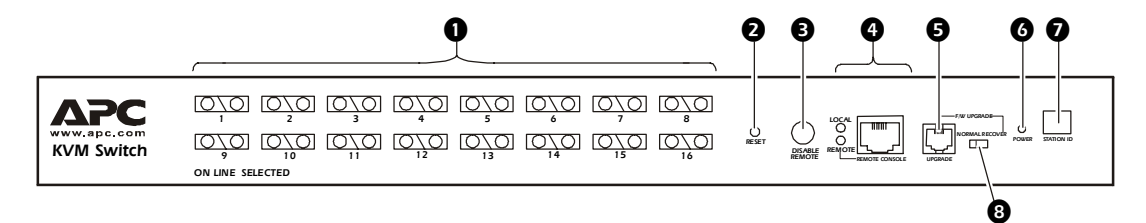

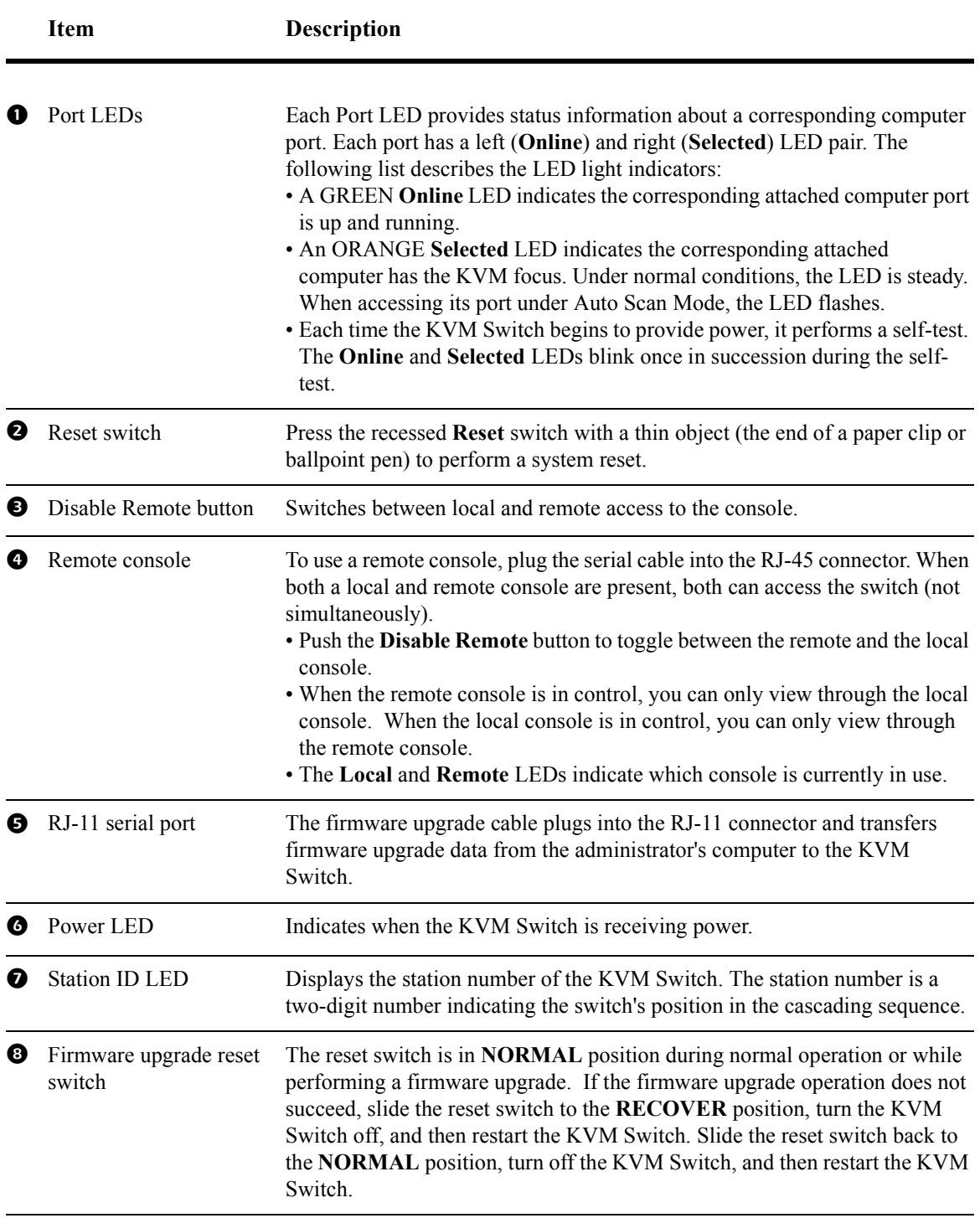

## <span id="page-7-0"></span>*Rear panel (AP5202 shown)*

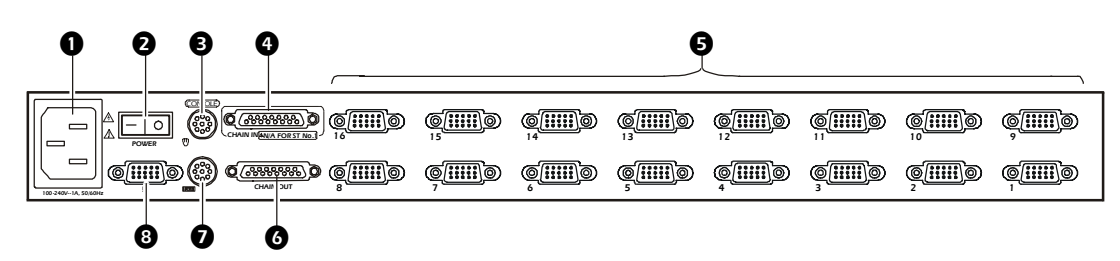

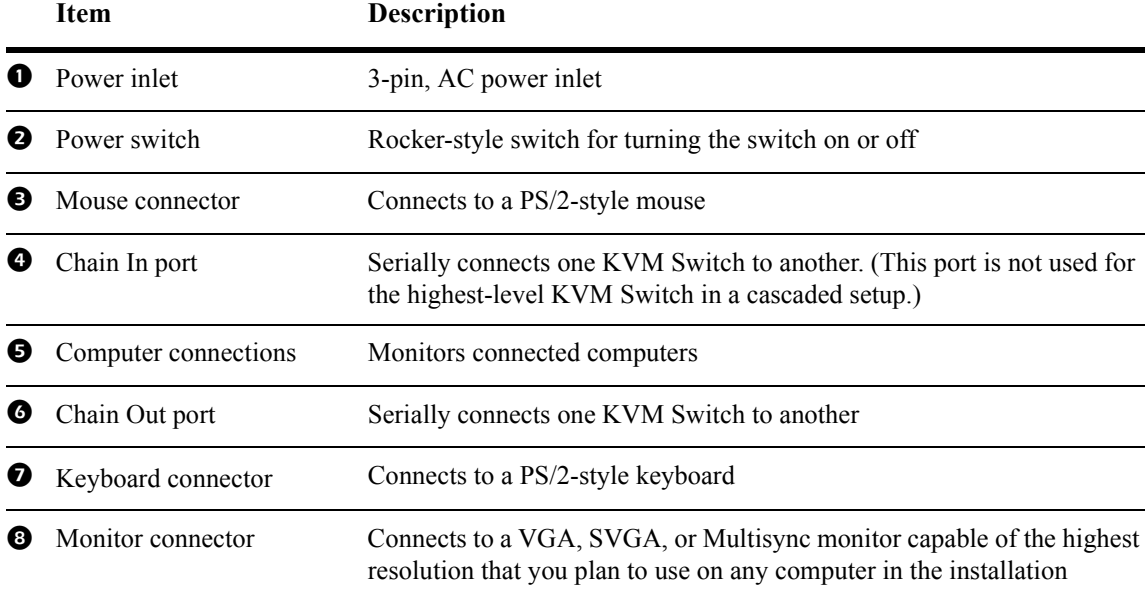

## <span id="page-8-0"></span>*How to Mount the KVM Switch*

#### *Mounting options*

You can install the KVM Switch in the front or the rear of the rack or enclosure. To mount the KVM Switch horizontally in a NetShelter<sup>®</sup> or any other standard EIA-310 rack or enclosure:

- 1. Attach the mounting brackets to the front or rear of the KVM Switch, using flat-head screws (provided).
- 2. Insert caged nuts (provided with the rack) on the vertical mounting rails above a number at the start of a U-space in your enclosure and below the same number at the lower end of the U–space.

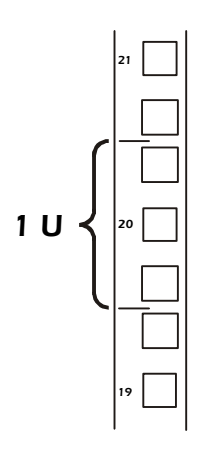

3. Align the mounting holes on the brackets with the caged nuts you installed in step 2, and insert four mounting screws (provided with the rack) to secure the brackets to the enclosure.

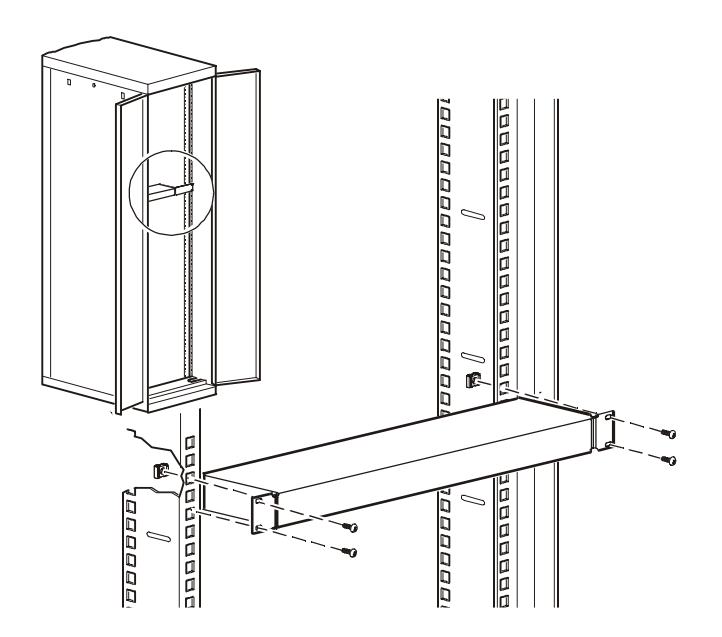

## <span id="page-9-0"></span>*How to Install a Single KVM Switch*

## <span id="page-9-1"></span>*Pre-installation*

Turn off power to all devices that you plan to connect. To prevent damage to your equipment because of static-electric discharge, ground all devices on the installation.

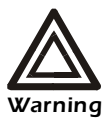

Consult your device manuals or contact the product's customer support department for safety and grounding instructions.

### <span id="page-9-2"></span>*Single-station installation*

In a single-station installation, no additional KVM Switches are serially connected to the first switch. To install:

1. Plug your keyboard, mouse, and monitor into the correct ports on the rear of the KVM Switch.

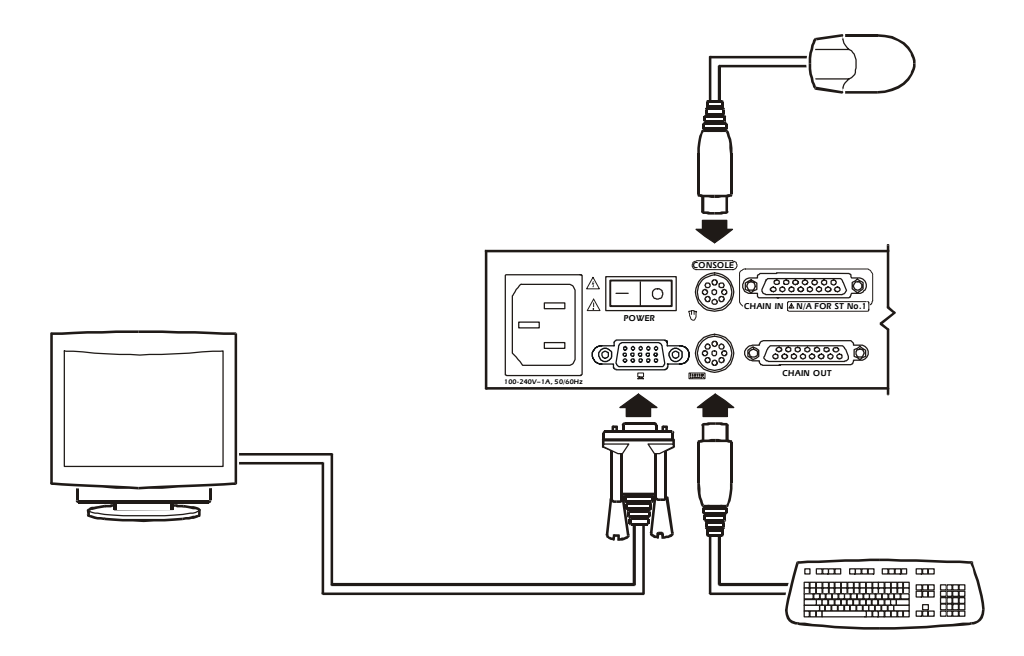

2. Use custom cable sets (see "Cable" on page 2) to connect any available computer port on the rear of the KVM Switch to the **Keyboard**, **Video**, and **Mouse** ports of the computer you are installing.

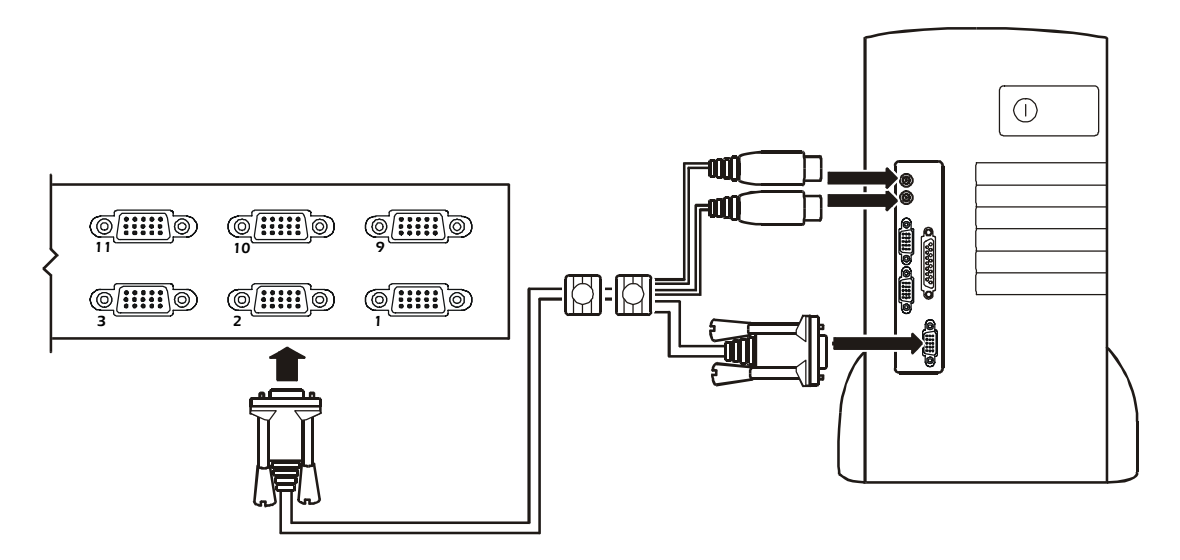

- 3. Plug the power cable into the port marked **Power** on the rear of the KVM Switch, and then plug the power cable into an AC power source.
- 4. Apply power to the computers.

# <span id="page-11-0"></span>*How to Install Multiple KVM Switches*

### <span id="page-11-1"></span>*Pre-installation*

Turn off power to all devices that you plan to connect. To prevent damage to your equipment because of static-electric discharge, ground all devices on the installation.

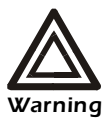

Consult your device manuals or contact the product's customer support department for safety and grounding instructions.

#### <span id="page-11-2"></span>*Serial connection*

To control additional computers, you can connect up to 31 KVM Switches from the first KVM Switch. In a complete installation, you can control up to 512 computers from a single console.

- 1. Turn off power to all devices that you plan to connect.
- 2. Use a serial cable to connect the **Chain Out** port of the first KVM Switch to the **Chain In** port of the second KVM Switch. (i.e., first station **Chain Out** to second station **Chain In**, second station **Chain Out** to third station **Chain In**, etc.)

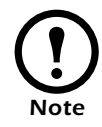

Do not use the **Chain In** port of the first station. The **Chain In** port is the highestlevel parent in the chain.

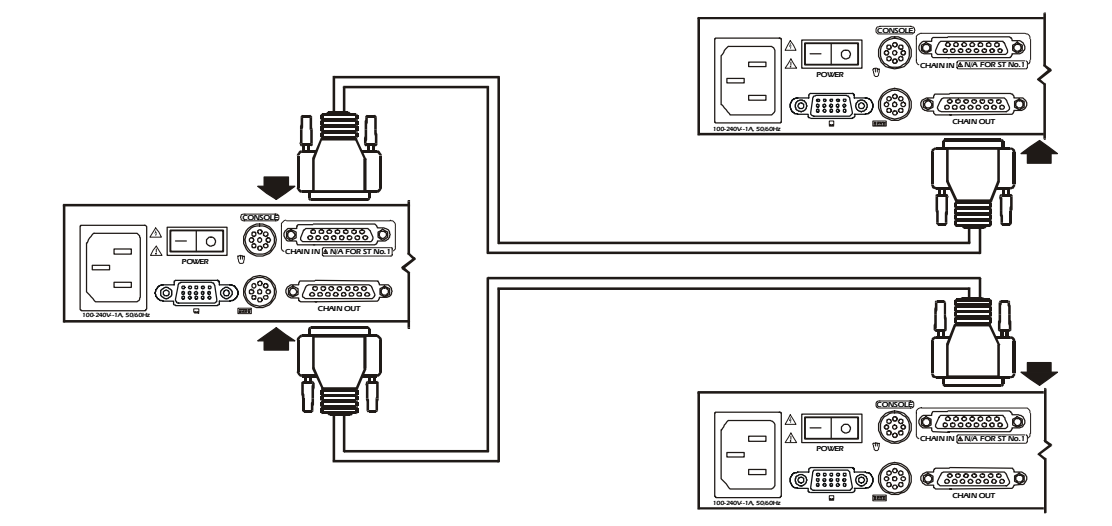

3. Use custom cable sets (see "Cable" on page 2), to connect any available computer port on the KVM Switch installation to the **Keyboard**, **Video,** and **Mouse** ports of the computers you are installing.

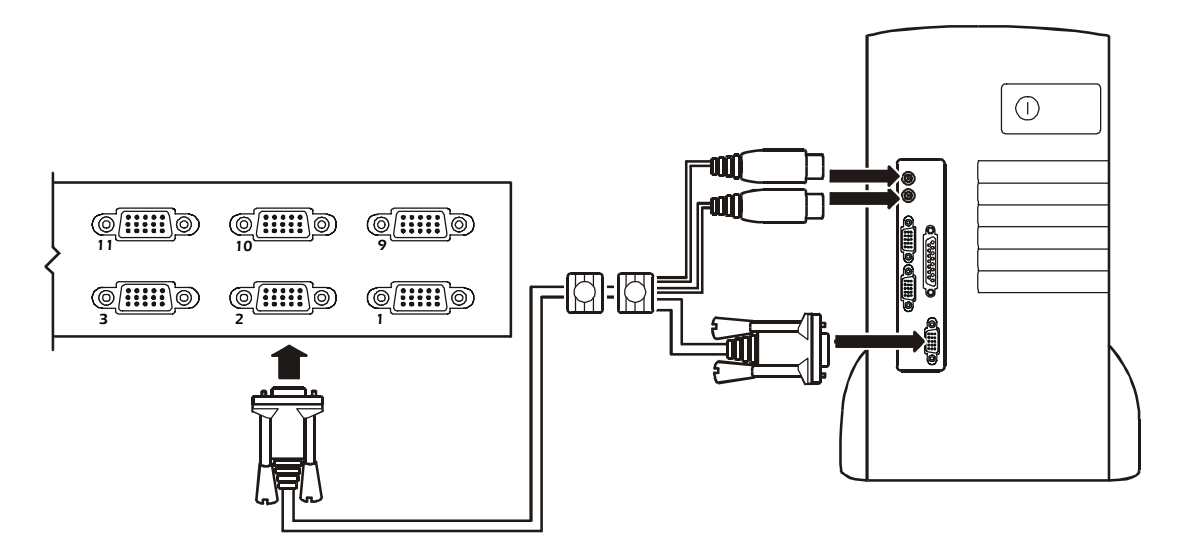

4. See ["How to Apply Power" on page 10](#page-13-0) to complete the multi-switch installation.

<span id="page-13-0"></span>To apply power for a mutiple-switch system:

- 1. Plug in the power cable for the first KVM station. Wait for the switch to discover and display its station ID on the **Station ID** LED. (The station ID for the first station is 01, the ID for the second station is 02, the ID for the third station is 03, and so on.)
- 2. Plug in the power cables for each KVM Switch on the system in order of second station, third station, and so on. In each case, wait for the station ID to be discovered and displayed on the current KVM Switch before plugging in the next one.
- 3. After all the KVM Switches are running, apply power to the computers.

#### *Powering off and restarting*

Always follow this procedure after turning off the KVM Switch.

1. Remove power from all connected computers.

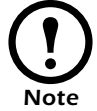

Unplug the power cord of any computer with the **Keyboard Power On** function enabled; otherwise, the station continues to receive power from the computers.

- 2. Wait 10 seconds, and then plug in the KVM Switch.
- 3. Apply power to the computers only after the KVM Switch is running.

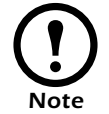

If you shut down more then one station, apply power to the highest-numbered station first, continuing down to the lowest-numbered station.

## <span id="page-14-0"></span>*Operation*

Select ports using one of the following two methods: entering Hot Key combinations from the keyboard or using the On-Screen Display (OSD).

## <span id="page-14-1"></span>*Hot Key mode*

To activate or deactivate Hot Key mode, press NUM LOCK and the hyphen key at the same time.

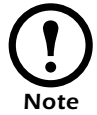

Release the hyphen key within  $\frac{1}{2}$  second. Otherwise Hot Key activation stops and has no effect.

When Hot Key mode is active, the following changes occur:

- Caps Lock and Scroll Lock LEDs flash in succession. These stop flashing and revert to normal status after you exit Hot Key mode.
- The screen displays the words Hot Keys and all subsequent keyed-in Hot Key information.
- Ordinary keyboard and mouse function have no effect. You may only input Hot Key-compliant keystrokes and mouse clicks.

Press ESC to exit Hot Key mode.

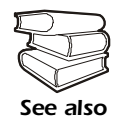

 See the *User's Guide* on the provided KVM Switch *Utility* CD for additional information about Hot Key functions.

### <span id="page-14-2"></span>*Selecting the active port*

Each computer port is assigned a Port ID. Directly access any computer on the installation with a Hot Key combination that specifies the Port ID of the connected computer's port.

To select the active port:

- 1. Activate Hot Key mode by pressing NUM LOCK and the hyphen key at the same time.
- 2. Enter the Port ID.

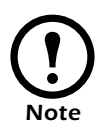

The Port ID displays on the Command Line as you type each number. For example, enter 0305 to switch to Port 5 of the third KVM Switch on the chain. Use BACKSPACE to erase an incorrectly typed number.

Press ENTER. The KVM Switch will focus on the designated computer and exit Hot Key mode.

### <span id="page-15-0"></span>*Hot Key summary table*

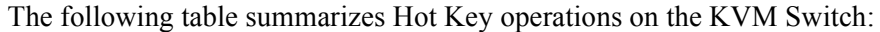

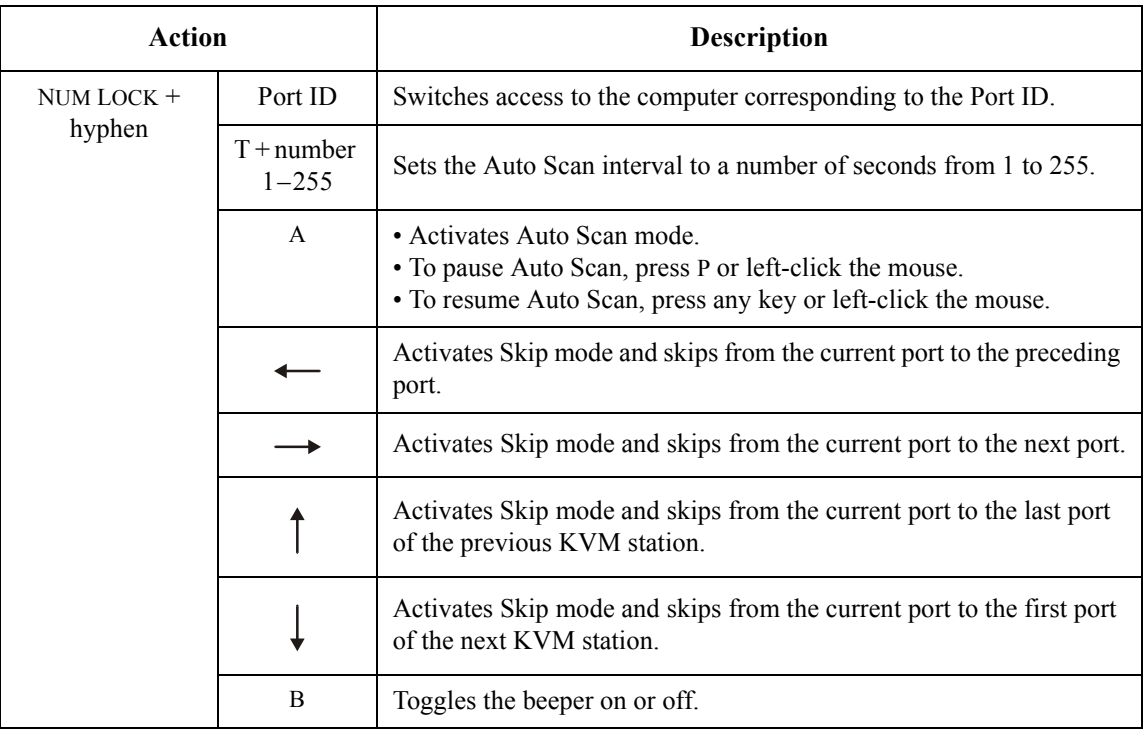

### <span id="page-15-1"></span>*On Screen Display (OSD) operation*

To activate the OSD main menu:

1. Press the pre-assigned hotkey, SCROLL LOCK, twice to access the login window.

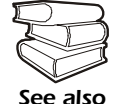

Optionally, you can assign the control key as the main menu hotkey. See the *User's Guide* on the provided KVM Switch *Utility* CD for additional information.

- 2. Do either of the following:
	- Enter a valid password in the password field, and press ENTER.
	- For a first-time OSD activation, or if the password has not been set, leave the password field blank, and press ENTER.

The OSD main menu appears in Administrator mode. Administrator mode provides access to both Administrator and User functions and lets you set up operations (including future password authorization).

### <span id="page-16-0"></span>*OSD navigation*

Use any of the following methods to navigate the OSD main menu screen:

- To dismiss the main menu and deactivate the OSD, press ESC or click the X at the upper-right hand corner of the screen.
- To log off of the OSD, press F8 or click F8 LOUT at the top of the screen.
- To move up or down through the list one line at a time, press the up or down arrows key or click the up or down arrow symbols on the OSD's right scroll bar.
- To move up or down through the list one screen at a time, press the PGUP or PGDN key or click the up or down arrow symbols on the OSD's right scroll bar.
- To activate a port, double-click its name in the list or highlight the name, and press ENTER.

Each action returns you to the menu.

#### <span id="page-16-1"></span>*OSD functions*

The OSD provides a series of function keys to configure and control various computer operations. For example, you can switch to any port, scan selected ports, and limit the list of ports you want to view. You can also manage port names or make OSD setting adjustments.

To access any OSD function do one of the following:

- Press the desired function key on your keyboard.
- Click a function key menu option located at the top of the main menu screen.

A submenu appears that corresponds to your selected function key.

Press ESC to return to the previous menu level.

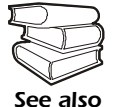

See the *User's Guide* on the provided KVM Switch *Utility* CD for additional information on the On Screen Display and its functions.

# <span id="page-17-0"></span>*Specifications*

#### **Electrical**

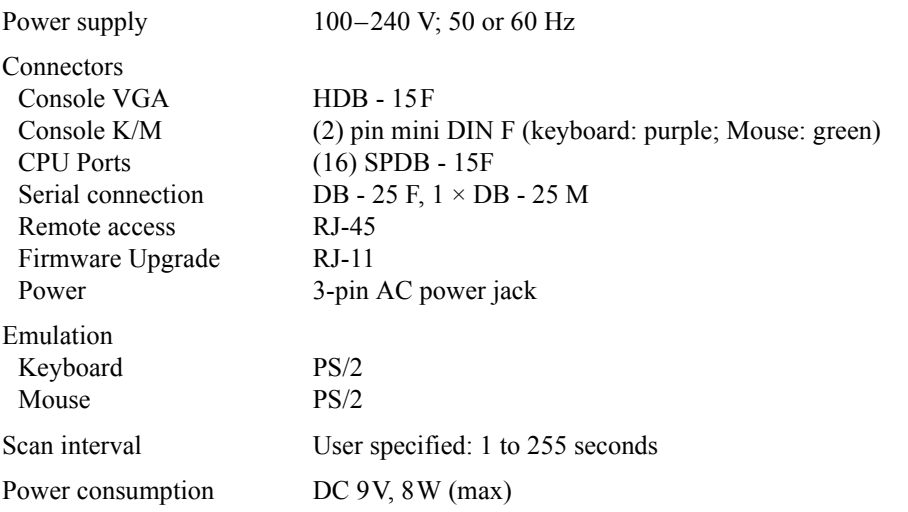

## **Physical**

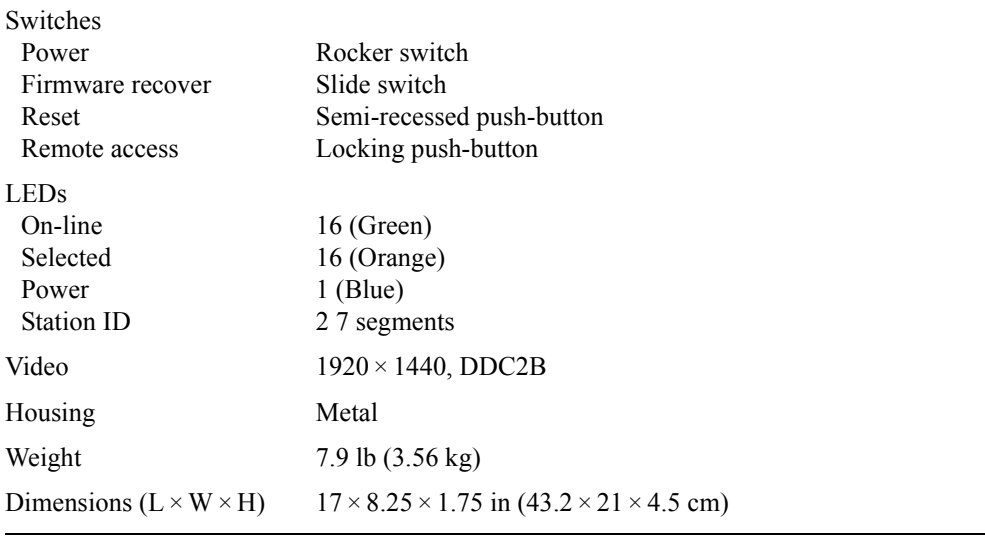

#### **Environmental**

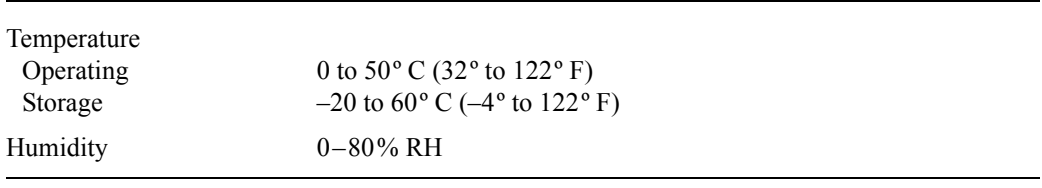

# *Radio Frequency Interference*

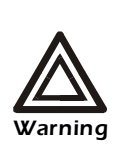

**Changes or modifications to this unit not expressly approved by the party responsible for compliance could void the user's authority to operate this equipment.**

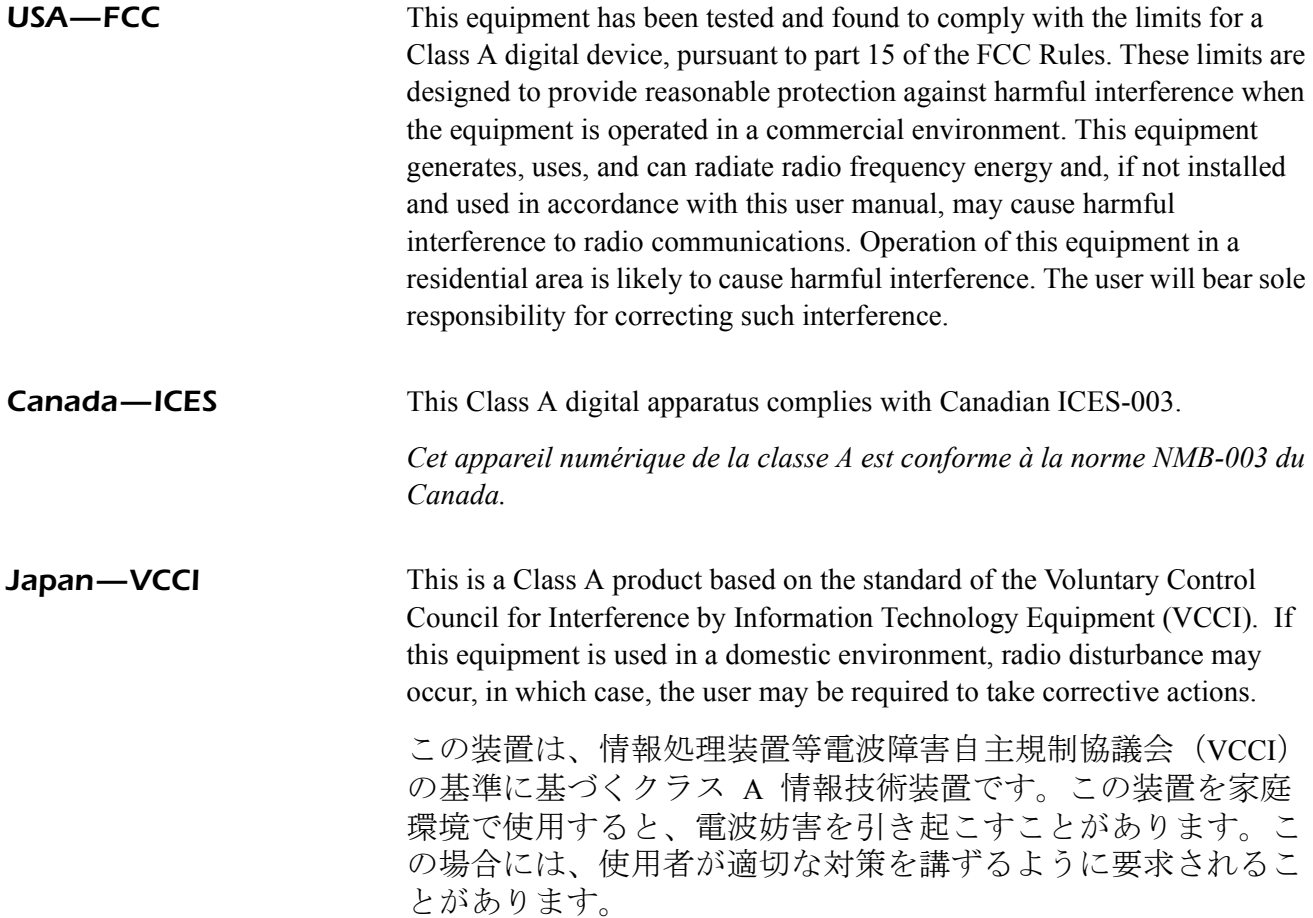

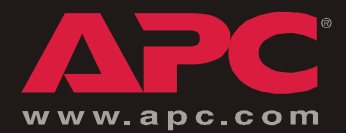

## *APC Worldwide Customer Support*

Customer support for this or any other APC product is available at no charge in any of the following ways:

- Visit the APC Web site to find answers to frequently asked questions (FAQs), to access documents in the APC Knowledge Base, and to submit customer support requests.
	- **[www.apc.com](http://www.apc.com)** (Corporate Headquarters)

Connect to localized APC Web sites for specific countries, each of which provides customer support information.

**[– www.apc.com/support/](http://www.apcc.com/support)**

Global support with FAQs, knowledge base, and e-support.

- Contact an APC Customer Support center by telephone or e-mail.
	- Regional centers:

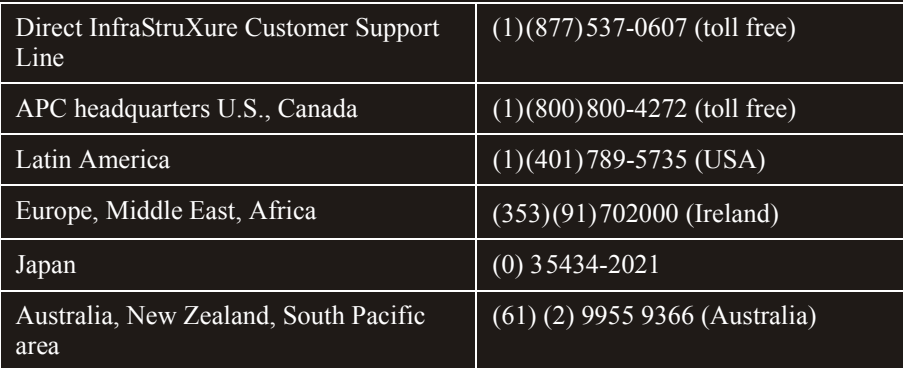

– Local, country-specific centers: go to **[www.apc.com/support/contact](http://www.apc.com/support/contact)** for contact information.

Contact the APC representative or other distributor from whom you purchased your APC product for information on how to obtain local customer support.

> Entire contents copyright © 2003 American Power Conversion. All rights reserved. Reproduction in whole or in part without permission is prohibited. APC, the APC logo, and NetShelter are trademarks of American Power Conversion Corporation and may be registered in some jurisdictions. All other trademarks, product names, and corporate names are the property of their respective owners and are used for informational purposes only.